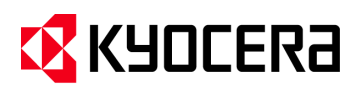

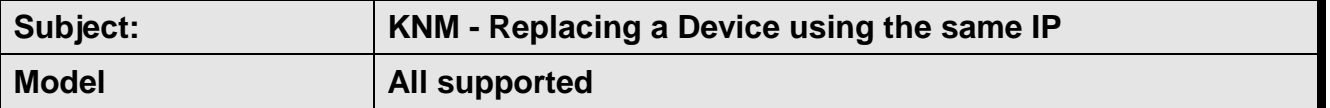

To Remove a Device from KNM Server, and replace it with a New or Temporary device, using the same IP, follow the procedures outlined below.

**(This procedure must be followed exactly as shown below. Do not skip or modify any steps.)**

- 1. Backup the current KNM Server database.
	- a. Run " Kyocera Net Manager Easy Config " from Windows Start up.

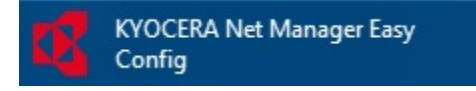

b. Select "Database" and click the "Backup data "Button. (*Note: Wait for the database backup Completion before going to the next step. Time to back up the database depends on the current database size*)

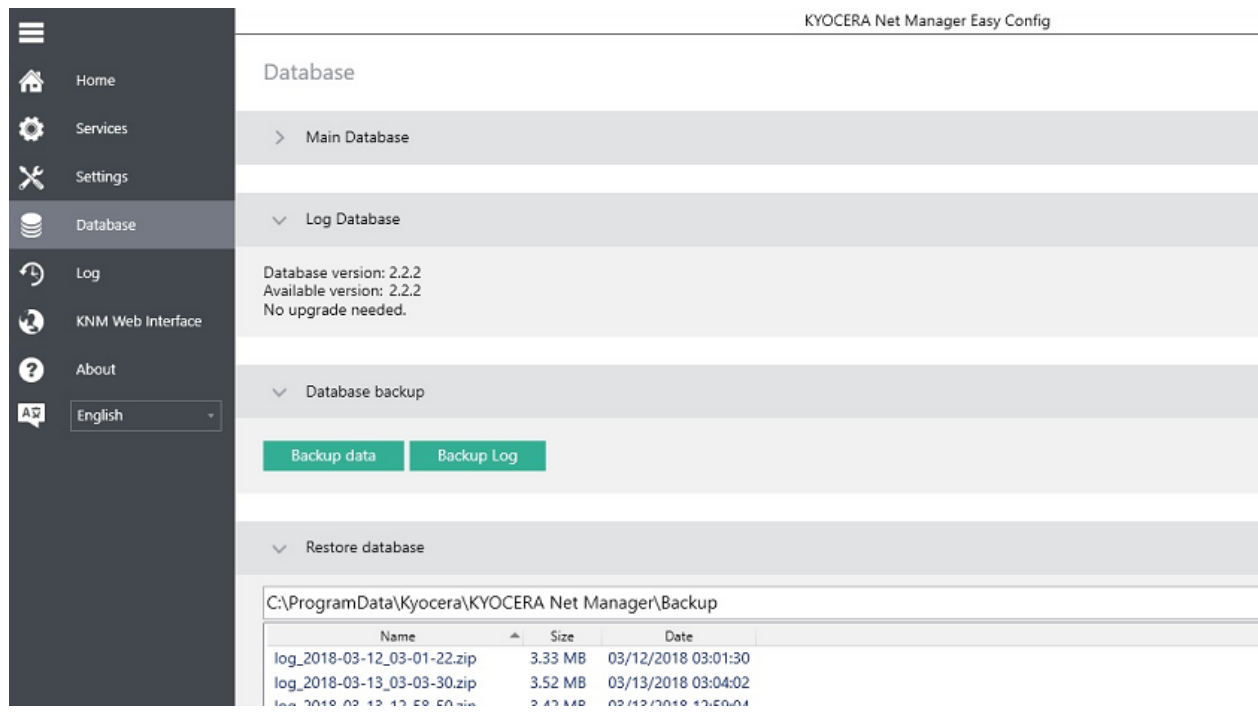

- 2. Disconnect the MFP which you are going to swap.
	- a. Turn the MFP Power switch OFF.
	- b. Disconnect the power cable and the network cable.

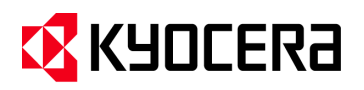

- 3. Be sure the KNM Embedded Terminal package **is not** installed on the new MFP, assign the old IP address to new MFP then connect to the Network. (*Note: The existing KNM Embedded Terminal package may contain cached data which could affect user counter totals*)
- 4. Launch KYOCERA NET MANAGER in your web browser and enter the URL (http://< IP Address>:8080/en-us). Login to the KYOCERA NET MANAGER web with administrator credentials.

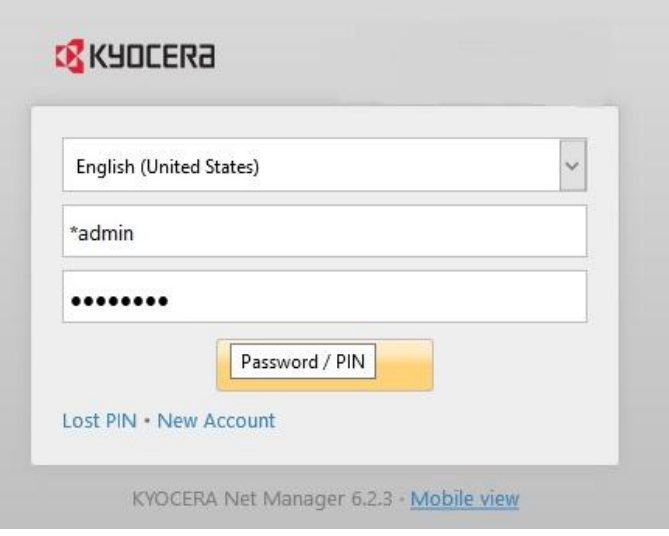

5. Wait until the old MFP in "KYOCERA > Printers" disappears before continuing to Step 5. This might take 2 ~ 10 minutes to disappear from the list. **"Do not manually delete the MFP".** (See figure below)

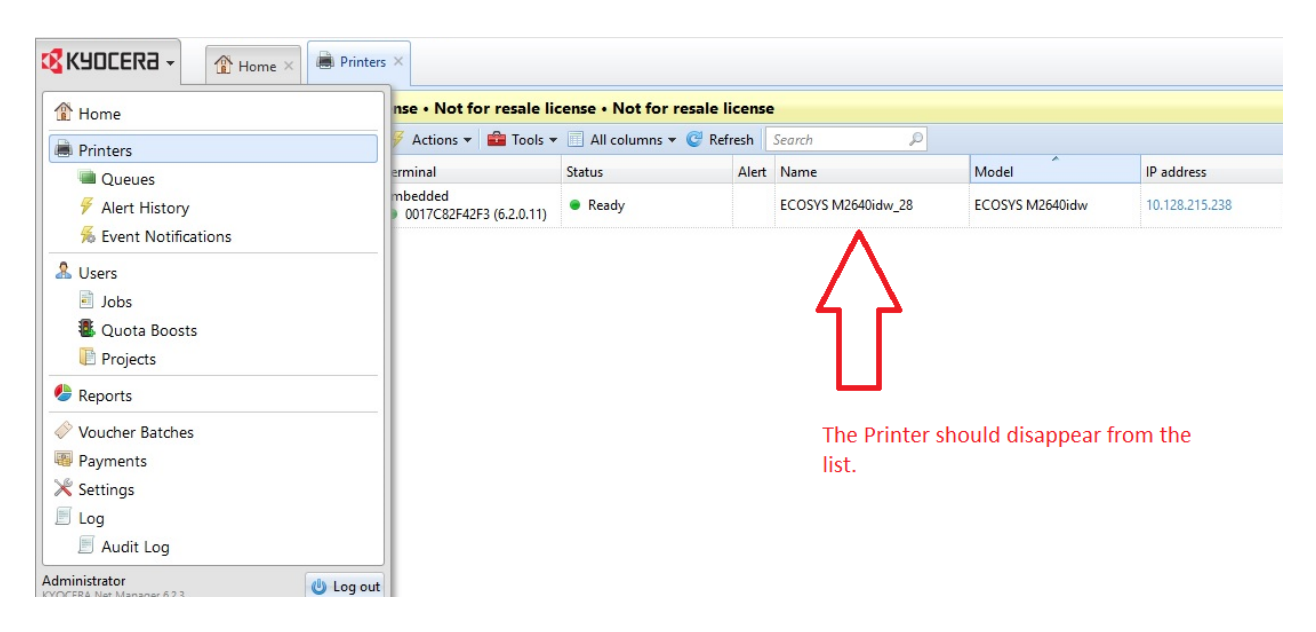

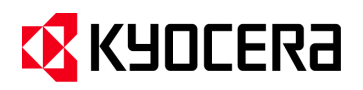

6. Select the "New Printer" Tab and from the drop down menu select "Discover Printers".

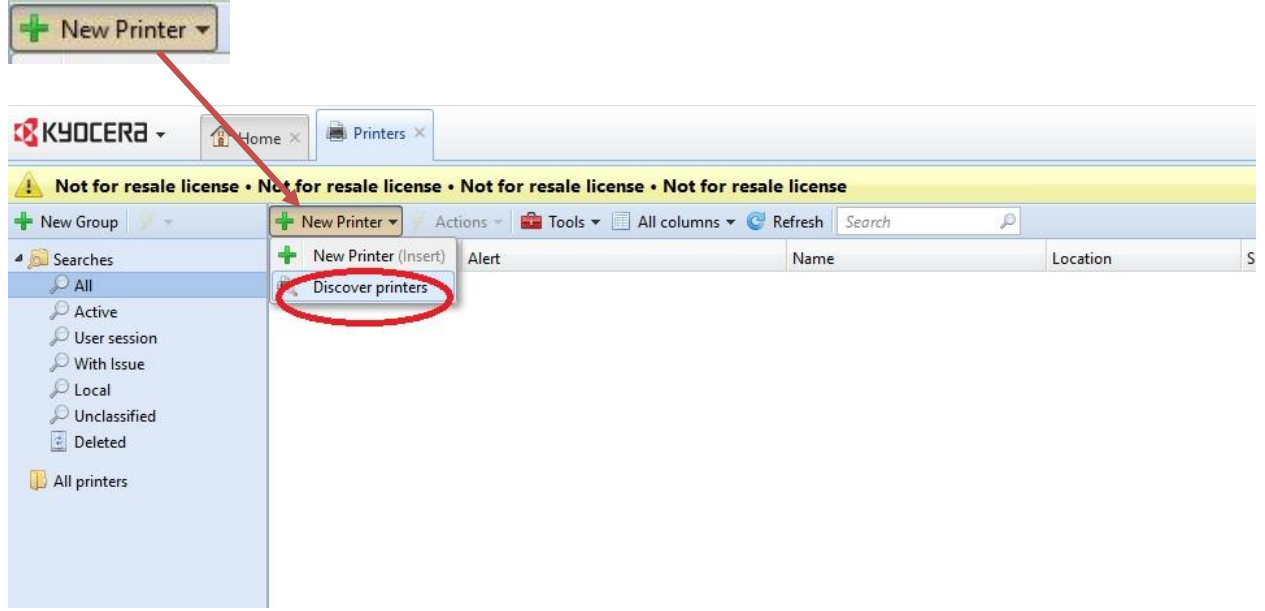

7. Run " Printer discovery" by selecting " Run discovery".

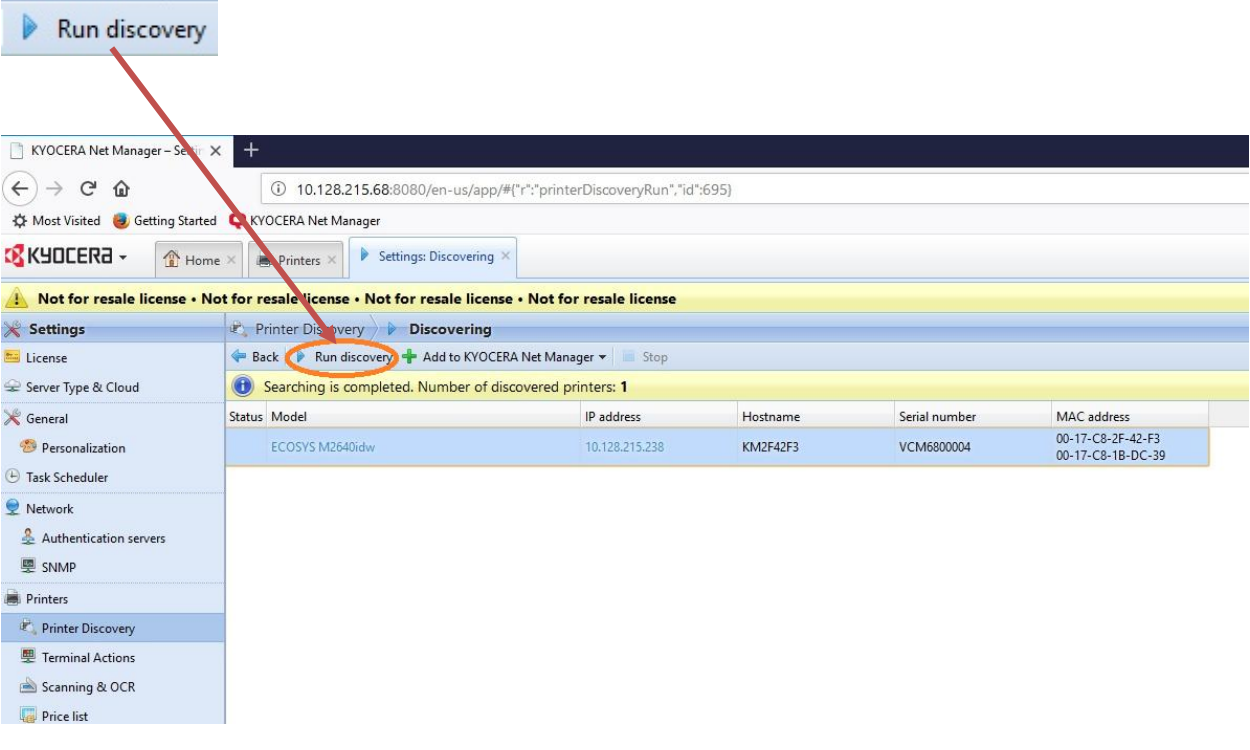

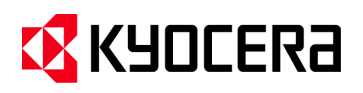

8. Once the newly connected MFP is discovered, select the "Add to KYOCERA NET Manager" button and select "Add selected" from the drop-down menu to add the MFP.

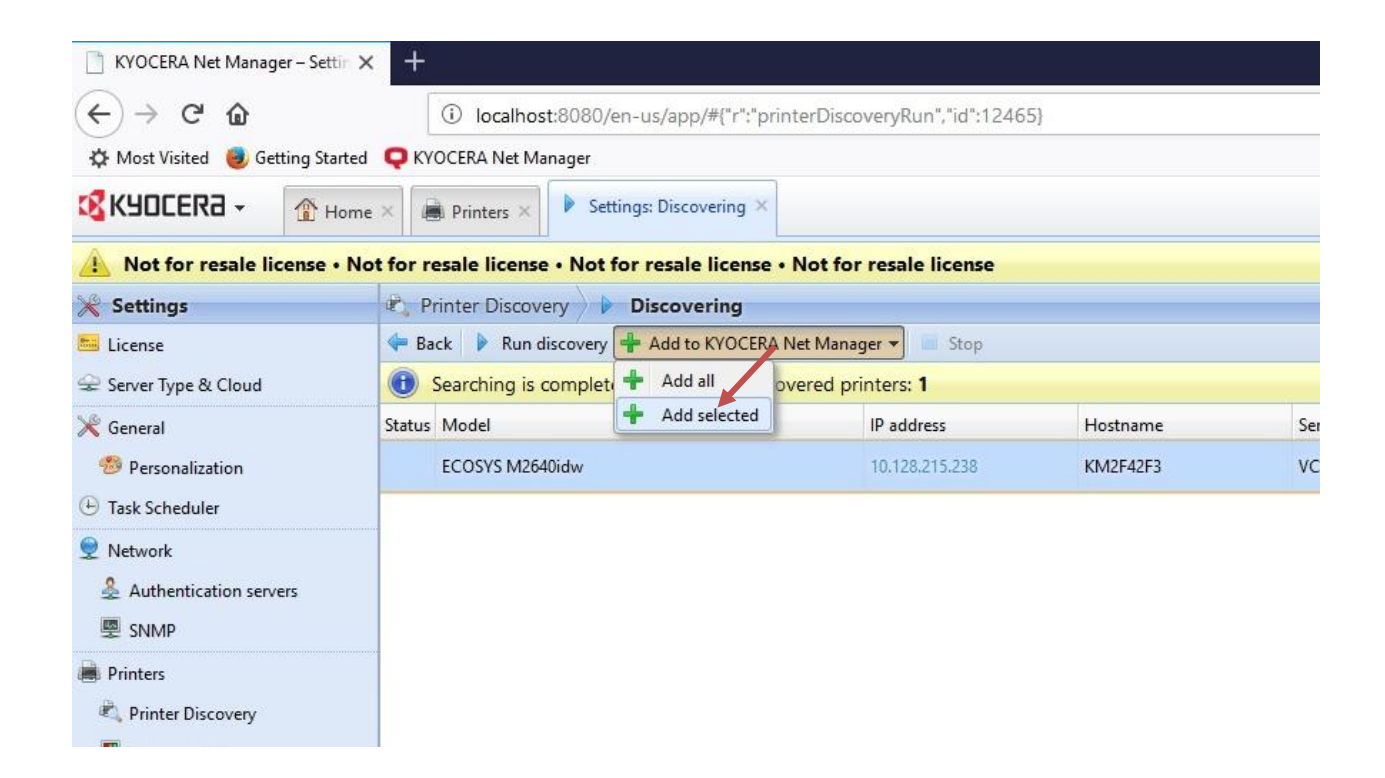

9. Go to "KYOCERA > Printers"and right click on the newly added MFP. Select " Activate " from the drop down menu to activate the new MFP.

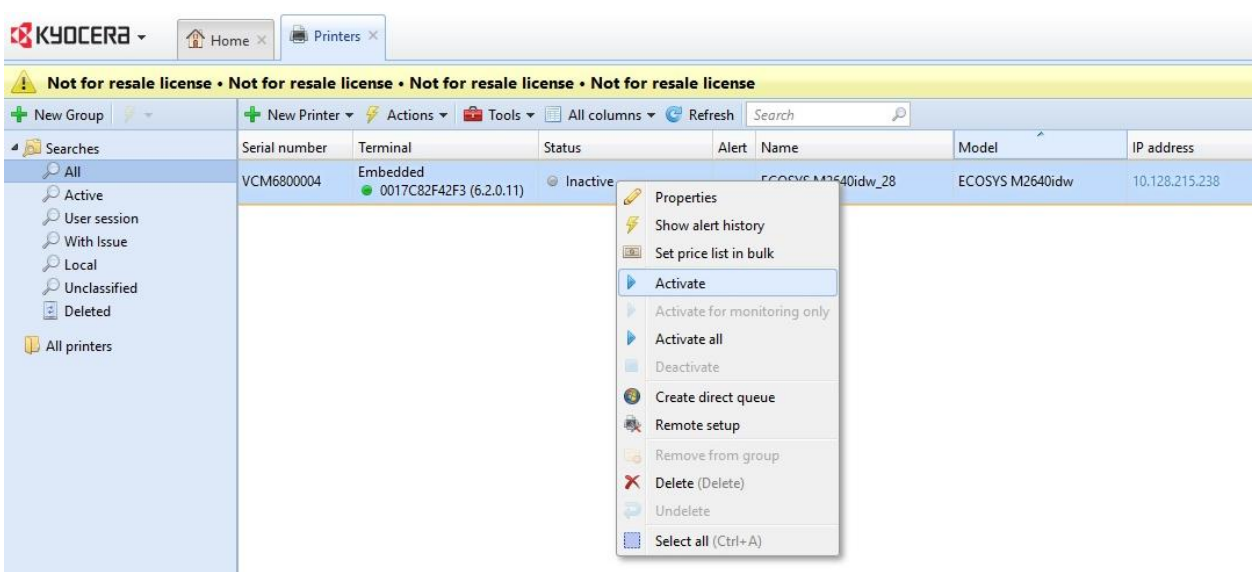

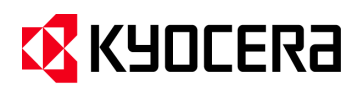

10. Right click on the newly added printer and select "Remote Setup" from the drop-down menu. (Note: This process is run to remotely install the Embedded Terminal pkg to the new MFP).

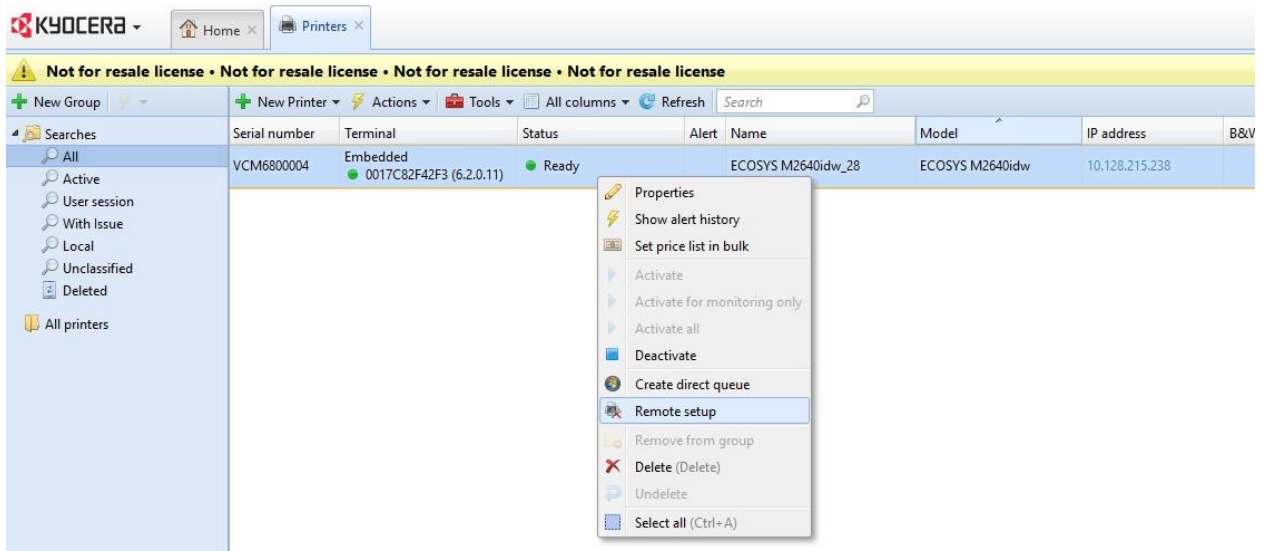

11. Select the newly added MFP from the list and press the "Run" Button to remotely install the KNM Embedded Terminal pkg.

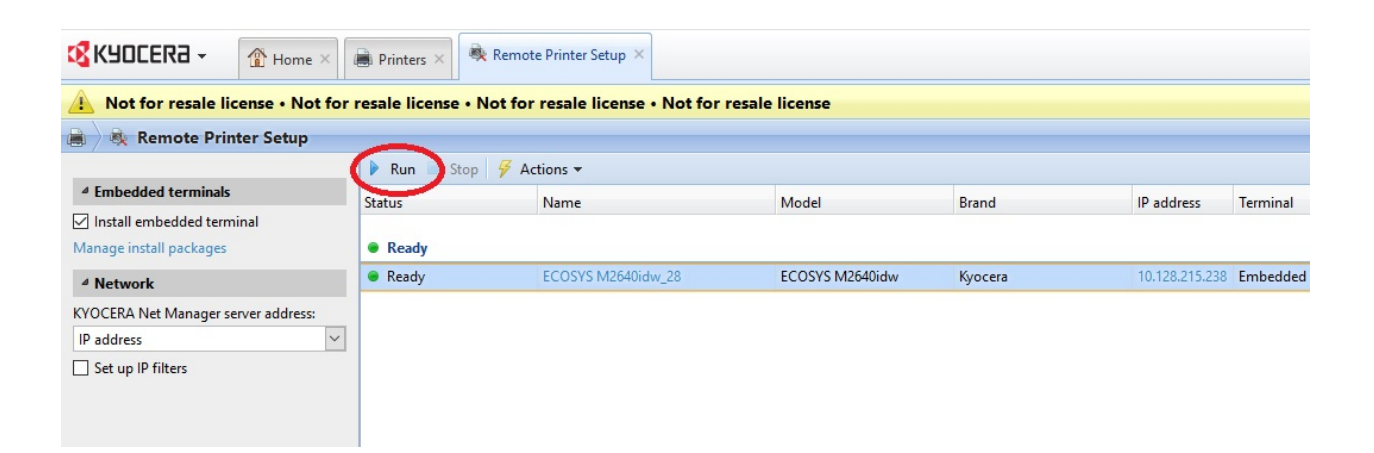

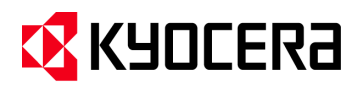

12. When the warning message pops up, review the warning then press the " OK " button.

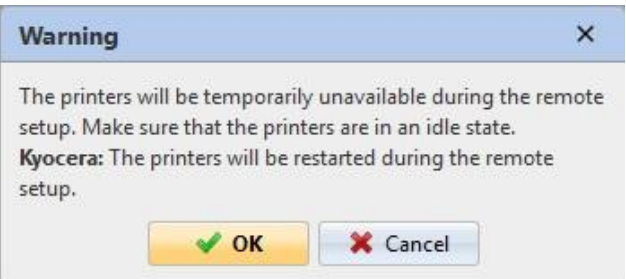

The MFP swap procedure is completed. If further configuration is required (you can Assign the MFP to different printer queues etc.).